## How to Assign Points to Individual Questions in a Quiz

Step 1: Navigate to "Settings" -----> "General Settings," and select "Assign points to each question" for "Scoring."

## Radio Knowledge Test A Notifications  $\oslash$  General  $\triangle$  Security  $S$  Price Social Media Theme **Score & Time** Scoring:  $(2)$ Assign points to each question **Manage Point Assignment** Assign total points to the quiz Assign points to each question Time to Complete Quiz:

Step 2: Click "Manage Point Assignment" to assign individual points to every question. You can enable 'Negative Marking' for incorrect answers, assign tags to questions, and select a [grading](https://quiz.proprofs.com/how-do-the-different-kinds-of-grading-and-scoring-work) [method.](https://quiz.proprofs.com/how-do-the-different-kinds-of-grading-and-scoring-work) When you are done making the changes click "Save."

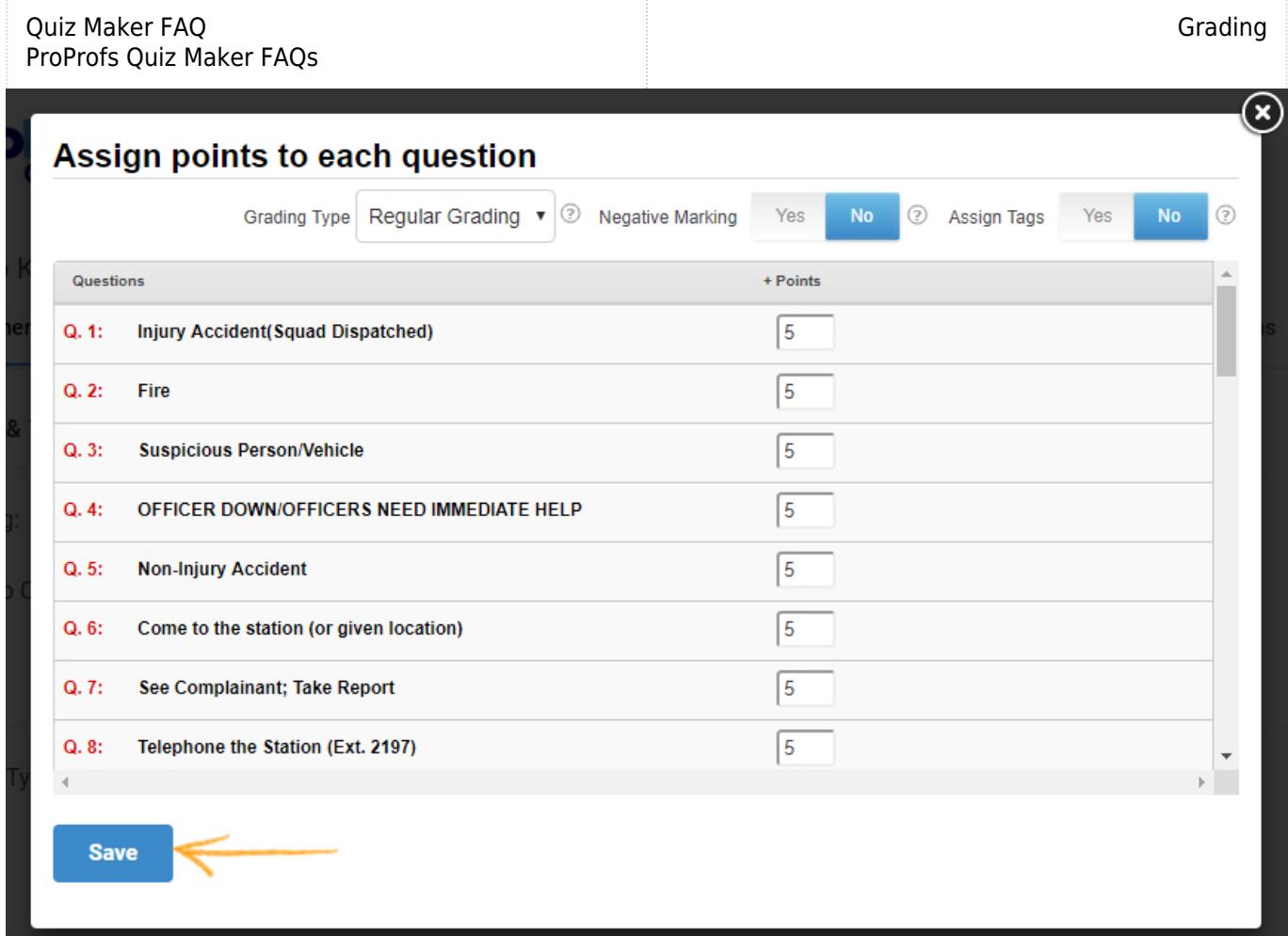

Step 3: Save your settings to implement the changes.

Related Articles:

[How Do I Select Questions At Random From a Pool?](http://quiz.proprofs.com/how-do-i-select-questions-at-random-from-a-pool) [How to Grade Essay Questions](https://quiz.proprofs.com/how-to-grade-essay-questions) [How to Add Subscript/Superscript to Questions?](https://quiz.proprofs.com/video-tutorial-how-to-add-subscript/superscript-to-questions)